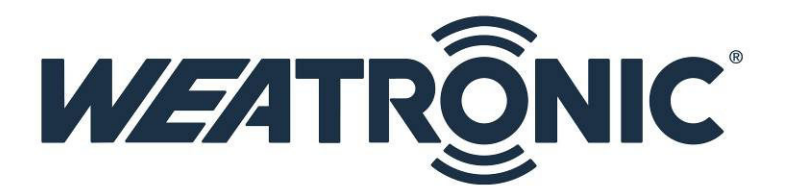

# USB device driver installation for the weatronic update cable and the TX-Module

## Index

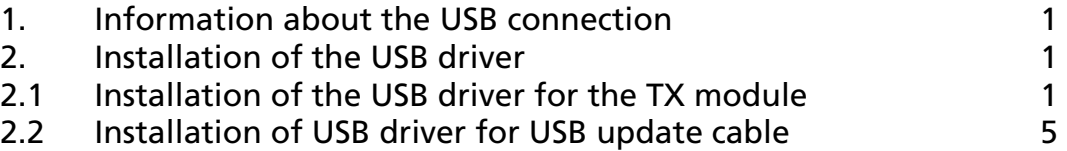

# 1. Information about the USB connection

The weatronic 2.4 Dual FHSS system offers you the opportunity to make several changes in your setup by PC/notebook.

For the connection from your TX module to your PC/notebook you need a Mini USB cable, which is connected to a USB port of your PC/notebook.

This connection has to be installed on windows what means that also a driver software has to be installed.

For updating weatronic receivers you need a USB adaptor cable (order number WEA37911). Also for this USB adaptor cable you need to install a USB driver on windows.

# 2. Installation of the USB driver

### 2.1 Installation of the USB driver for the TX module

- Please install GigaControl software first.
- Now connect TX module and PC/notebook via Mini USB cable. For that you find a Mini USB port on the side of your TX module. Plug the other side of the cable into a free USB port of your PC/notebook.
- Windows will report with an acoustic signal that new hardware is detected. For connecting the TX module Windows will need a driver. Windows will try to install this driver automatically.

#### Windows possibly won't find this driver.

Reasons:

- **Anti-virus settings.**
- **•** Other security settings.
- USB connection established before installing GigaControl

• Windows will need your help now.

 Please open device manager. You find it in  $\triangleright$  Windows XP: Start – settings – control panel – system - hardware – device manager

- > Windows Vista / 7: Start – settings – control panel – device manager
- > Windows 8: PLEASE READ first the Install "*weatronic-USB Drivers in Microsoft Windows 8* " manual. Start – settings – control panel – device manager

If the driver software wasn't detected correctly you'll see following marking.

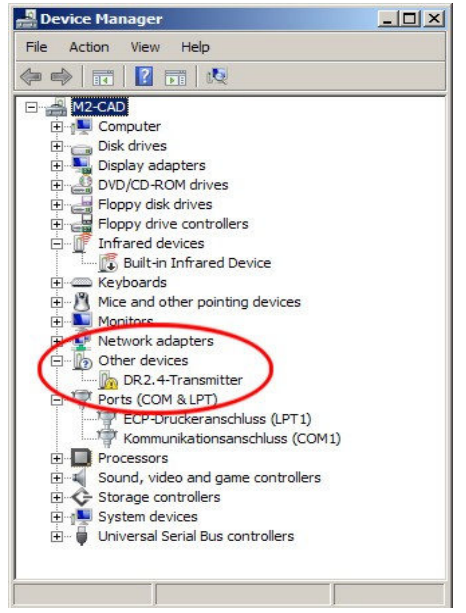

• Re-update the driver software.

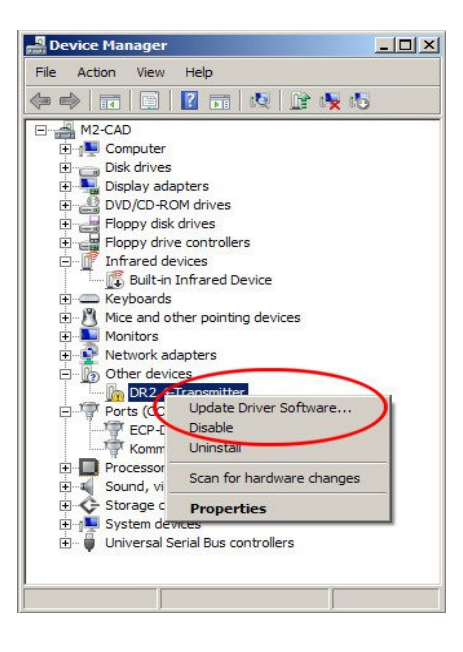

#### Click Update Driver Software

Following window will show up.

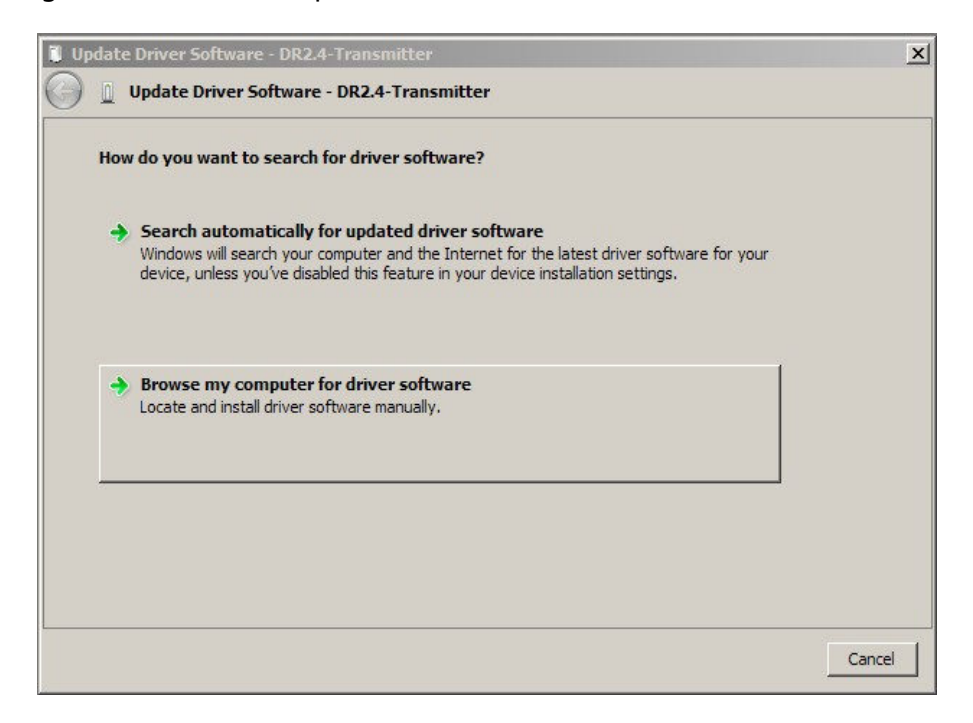

#### Choose Browse my computer for driver software

#### Another window opens.

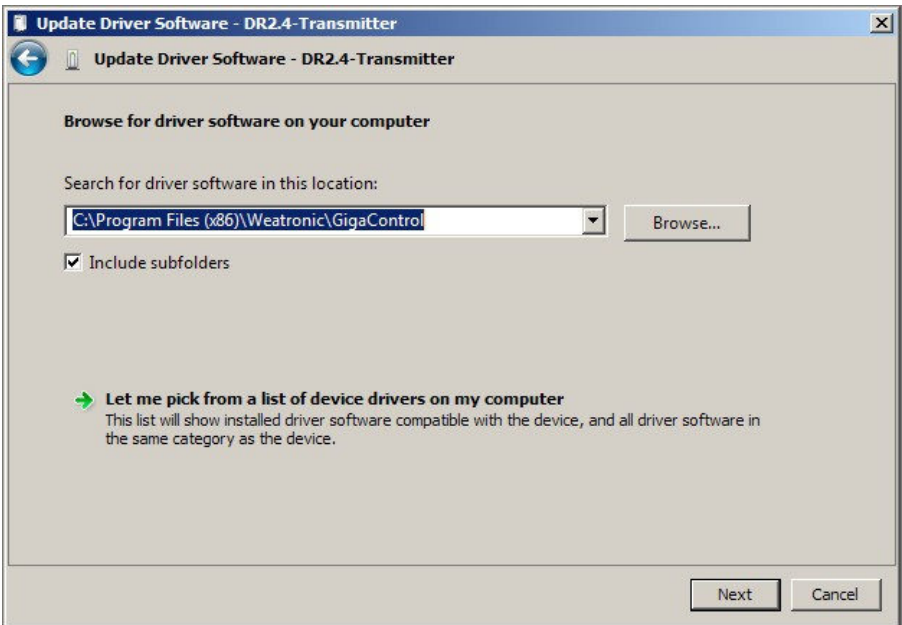

Click Browse and choose the directory of GigaControl.

> On the english Windows versions you find it in C:\Program Files\Weatronic\GigaControl > On the 64-Bit Windows versions you find it in C:\Program Files (x86)\Weatronic\GigaControl > On the german Windows versions you find the directory GigaControl in C:\Programme\Weatronic\GigaControl

Update Driver Software - DR2.4-Transmitter  $\mathbf{x}$ Update Driver Software - DR2.4-Transmitter **Installing driver software... &** Windows Security  $x$ Windows can't verify the publisher of this driver software Don't install this driver software  $\rightarrow$ You should check your manufacturer's website for updated driver software for your device. Install this driver software anyway Only install driver software obtained from your manufacturer's website or disc.<br>Unsigned software from other sources may harm your computer or steal information.  $\left| \bullet \right|$  See details

Depending on your security settings, warnings can be displayed.

#### Choose Install this software anyway

After successful installation you see following window

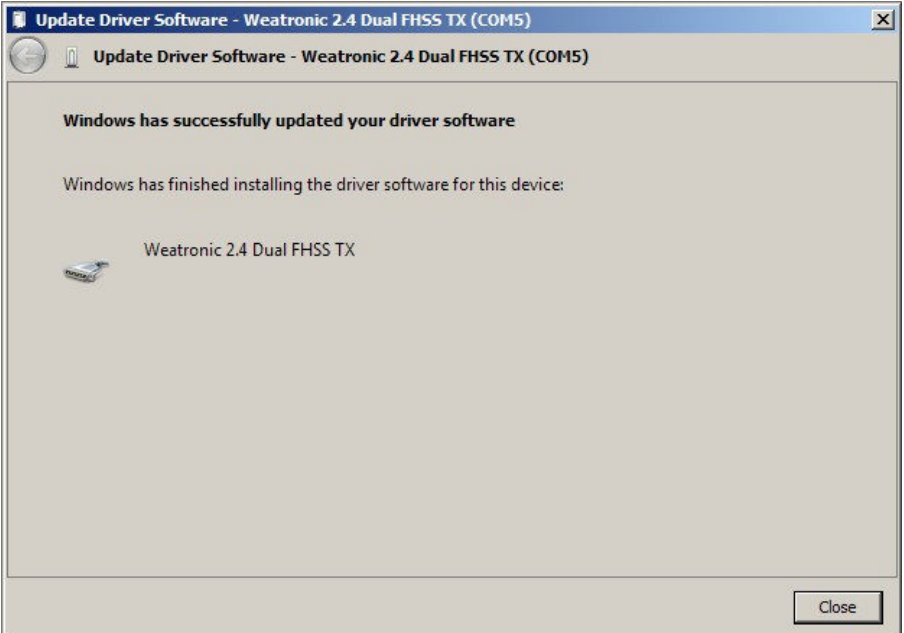

Now at the **Device manager** the TX module should be noted in **Ports (COM & LPT)**.

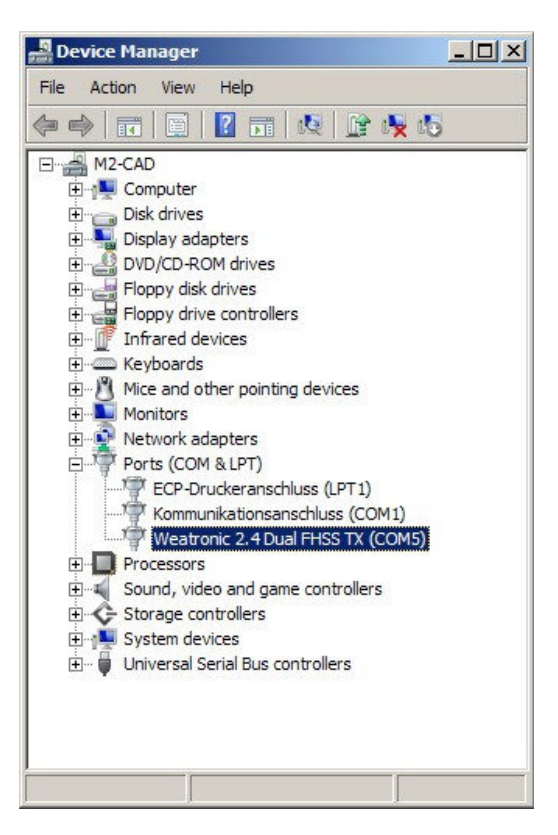

And also The successful connection with the TX module is displayed in GigaControl on the right lower corner.

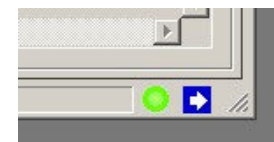

### 2.2 Installation of USB driver for USB update cable

- Please install GigaControl software first.
- Now connect your USB update cable to your PC/notebook.
- Windows will report with an acustic signal that there was found new hardware. For connecting the USB update cable windows will need a driver. Windows will try to install this driver automatically.

#### Windows possibly won't find this driver.

#### Reasons:

- **Anti virus settings.**
- **•** Other security settings.
- USB connection established before installing of GigaControl
- Windows will need your help now. Please open device manager. You find it in  $\triangleright$  Windows XP:
	- Start settings control panel System Hardware device manager

- > Windows Vista / 7: Start – settings – control panel – device manager
- > Windows 8: PLEASE READ first the Install "*weatronic-USB Drivers in Microsoft Windows 8* " manual. Start – settings – control panel – device manager

If the driver software wasn't detected correctly you'll see following marking.

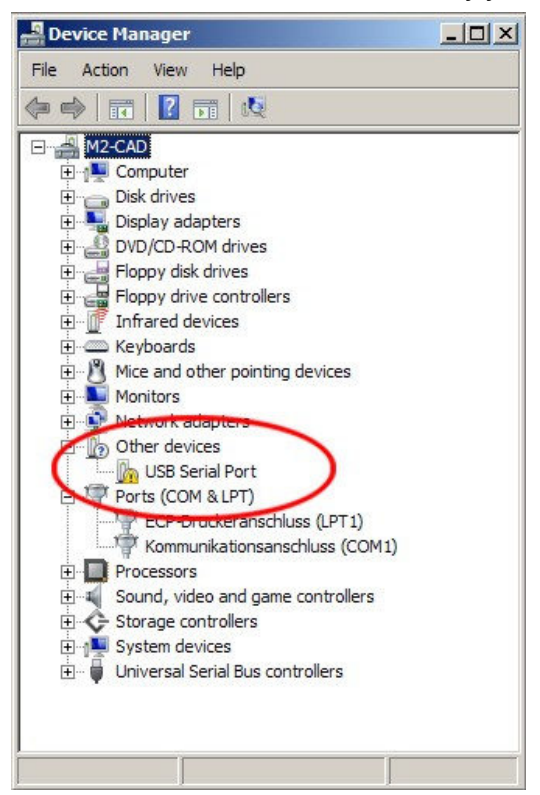

Proceed as described in Chapter 2.1.

After successful installation the USB adaptor is noted in Ports (COM & LPT).

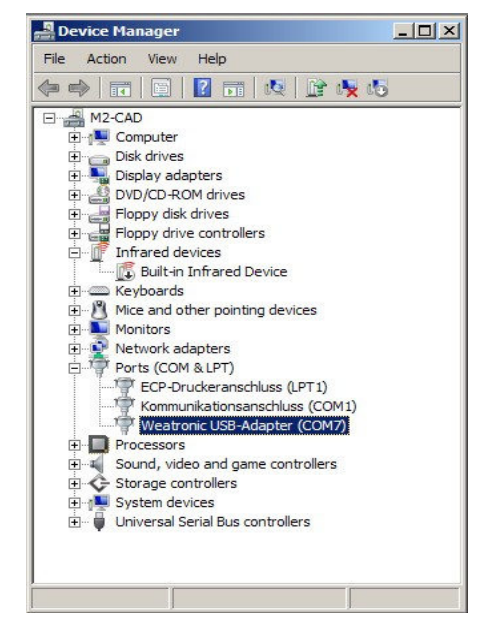

Subject to change - No liability for errors and printing errors - June 2013 weatronic ® GmbH - Schmiedestraße 2A - 15745 Wildau